## ISCRIZIONE ALL'ESAME FINALE

Andare sul sito esse3 cliccando [QUI](https://consto.esse3.cineca.it/Home.do?menu_opened_cod=)

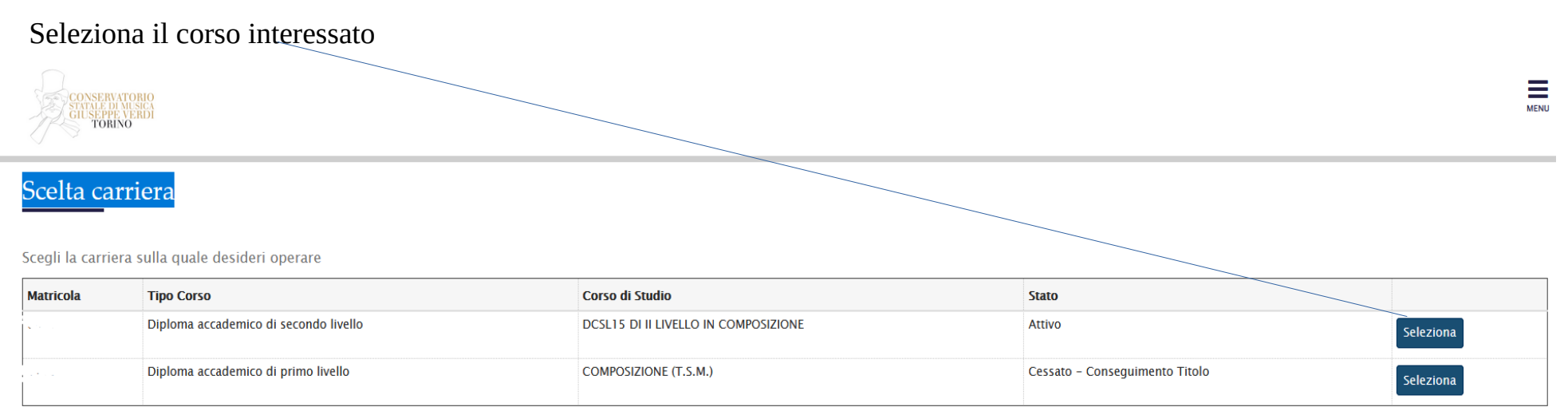

Controlla i dati personali utili alla compilazione della pergamena ed eventuali versamenti in sospeso.

Clicca il menu in alto e destra e seleziona:

• LAUREA e poi su CONSEGUIMENTO TITOLO

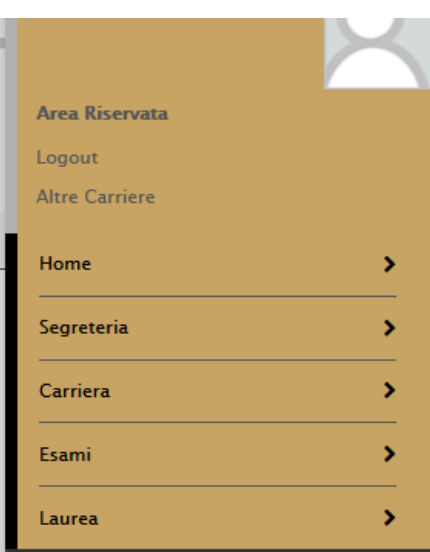

- Procedi con il processo di conseguimento titolo
- Selezionare l'appello e quindi la sessione d'esame

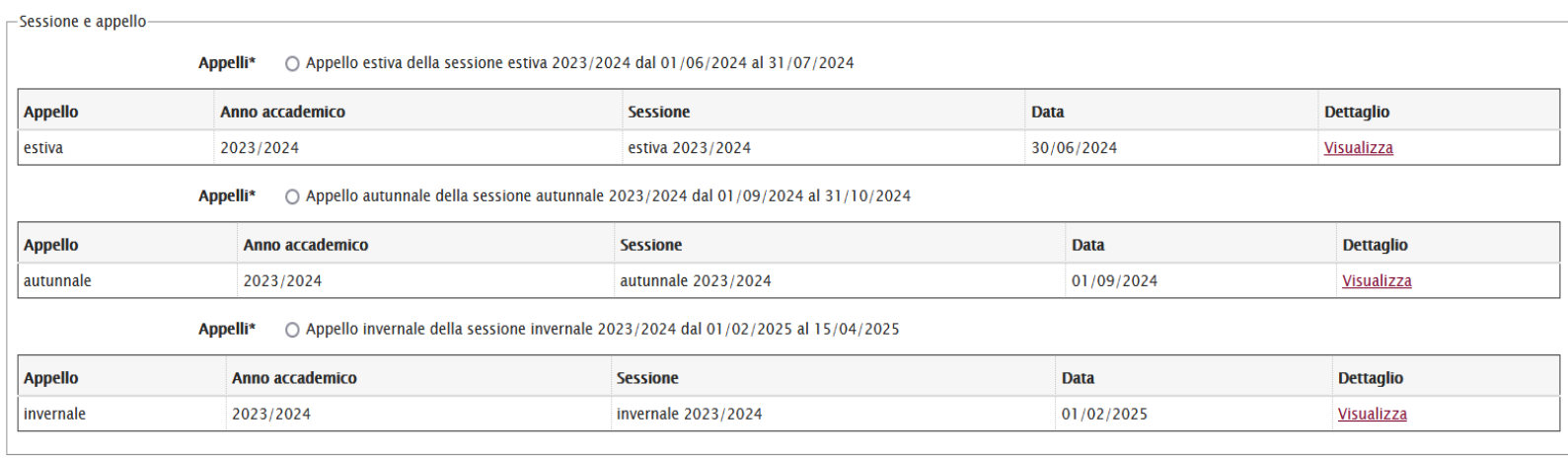

Indietro Avanti

- Allegare la tesi se necessario; diversamente andare avanti lasciando il campo vuoto;
- Allegare il versamento di € 15,13 (tassa governativa) da corrispondere a mezzo Bonifico Bancario sull'IBAN: IT45R0760103200000000001016, intestato a "Agenzia delle Entrate – Centro operativo di Pescara – Tasse scolastiche

• Concludendo la procedura procedura si aprirà la seguente videata:

## <sup>«</sup> » Conseguimento titolo » Riepilogo domanda di laurea

## Riepilogo domanda di laurea

Informazioni relative alla domanda di laurea presentata.

 $-$ Studente **Nome** Cognome  $\mu = -1$ **Matricola** Corso di studio E

## - Riepilogo domanda di laurea

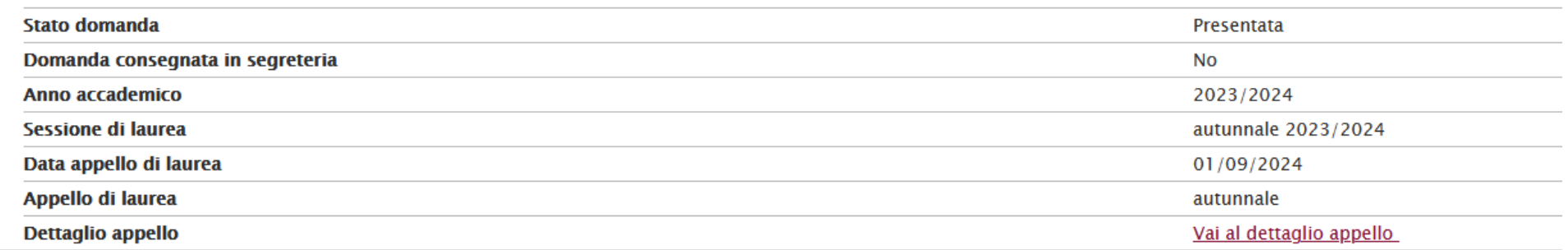

Torna alla bacheca

• Tornare al Menù a tendina in alto a sinistra, spostarsi su SEGRETERIA -PAGAMENTI e procedere con il pagamento della tassa bollo di laurea, generato automaticamente dal sistema e presente su ELENCO TASSE

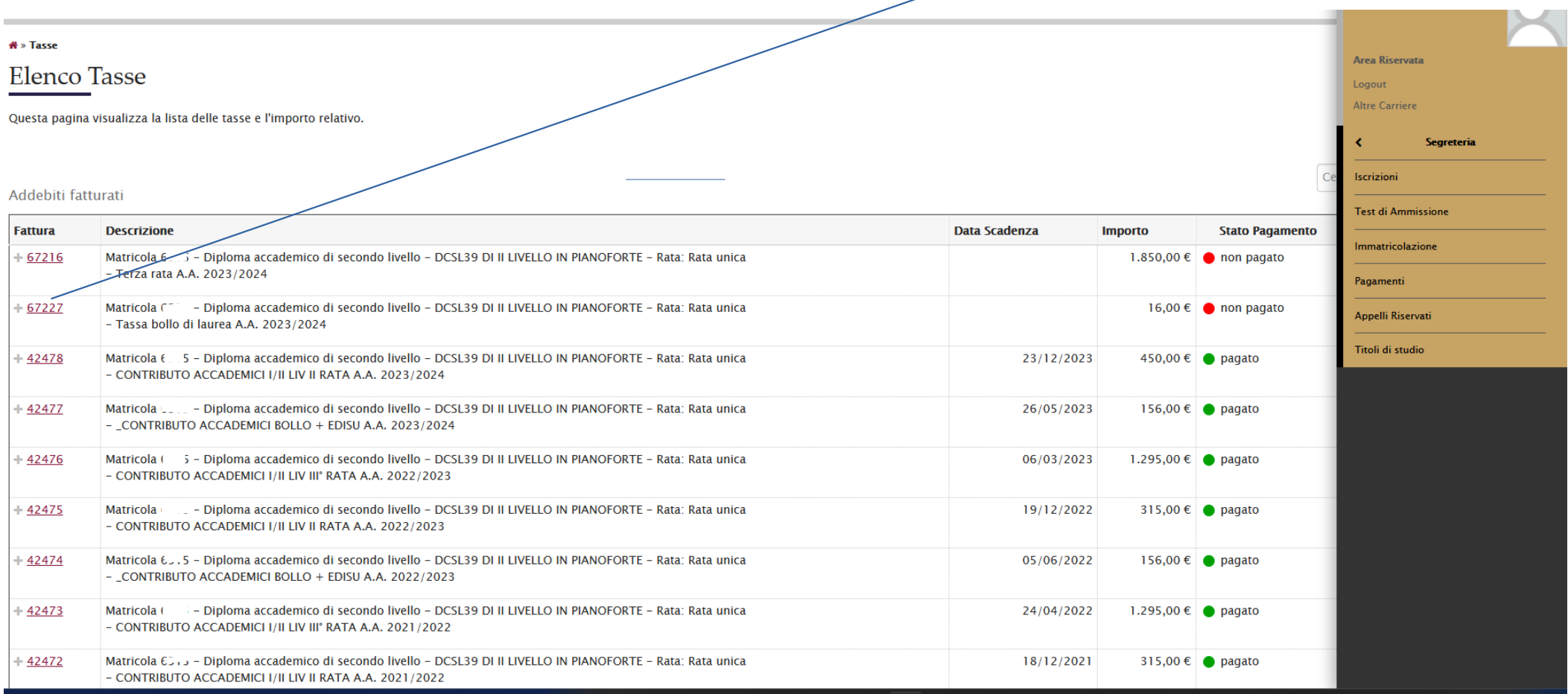